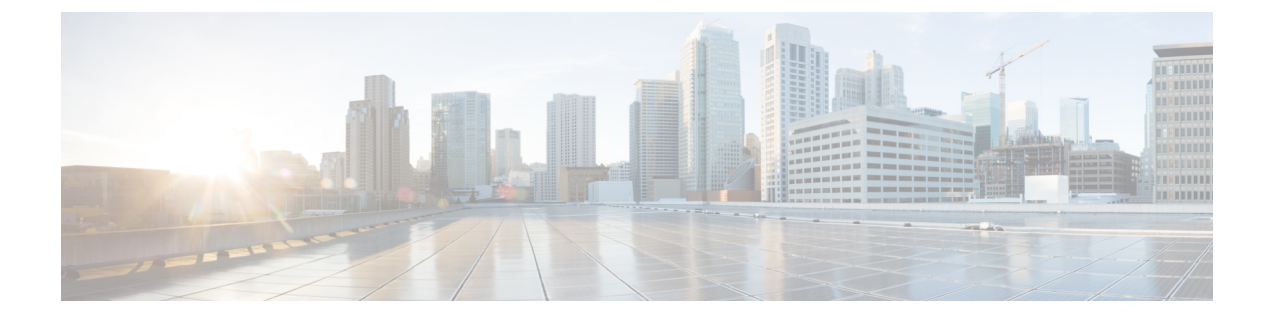

# コールバック

- コールバックの概要 (1 ページ)
- コールバックの前提条件 (2 ページ)
- コールバックの設定タスク フロー (2 ページ)
- コールバックの連携動作 (8 ページ)
- コールバックの制約事項 (10 ページ)
- コールバックのトラブルシューティング (10 ページ)

## コールバックの概要

コールバック機能により、話中の内線番号がコールを受信できるようになった時点で通知を受 信できます。

電話と同じ Unified Communications Manager クラスタ内にある接続先の電話、または QSIG ト ランクまたはQSIG対応クラスタ間トランクを介したリモート Private Integrated Network Exchange (PINX)にある接続先の電話のコールバックをアクティブにできます。

コールバック通知を受信するには、話中音またはリングバック トーンが再生されている間に [コールバック(CallBak)] ソフトキーまたは機能ボタンを押します。 リオーダー音の再生中 にコールバックをアクティブにできます。リオーダー音は、「応答なし」タイマーが期限切れ になると再生されます。

#### 一時停止**/**再開

コールバック機能により、コールバックを発信したユーザが話中の場合にコール完了サービス を一時停止できます。発信元ユーザが利用可能になると、そのユーザに対してコール完了サー ビスが再開されます。

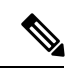

コールバックでは、クラスタ間トランクと、クラスタ間 QSIG トランクまたは QSIG 対応クラ スタ間トランクの両方で、コールバック一時停止/コールバック再開の通知がサポートされて います。 (注)

# コールバックの前提条件

コールバック機能を使用するには、接続先の電話が次のいずれかの場所に配置されている必要 があります。

- ユーザの電話機と同じ Unified Communications Manager クラスタ内
- リモート PINX over QSIG トランク上
- リモート PINX over QSIG 対応クラスタ間トランク上

英語以外の電話ロケールまたは国別のトーンを使用する場合は、ロケールをインストールする 必要があります。

- コールバック機能をサポートするデバイスは次のとおりです。
	- Cisco Unified IP Phone 6900、7900、8900、および 9900 シリーズ(6901 と 6911 を除 く)
	- Cisco IP 電話 7800 および 8800 シリーズ
	- Cisco VGC Phone (Cisco VG248 ゲートウェイを使用)
	- Cisco アナログ電話アダプタ (ATA) 186 および 188
	- Cisco VG224 エンドポイントの Busy Subscriber
	- Cisco VG224 エンドポイントの No Answer
- サポートされている電話にコールを転送する CTI ルート ポイント

# コールバックの設定タスク フロー

電話でソフトキーとボタンのどちらがサポートされているかに応じて、いずれかのタスク フ ローを完了します。

次の表を使用して、コールバック対応 IP フォンで [コールバック (CallBack) ] ソフトキーま たはボタンのどちらを設定するかを判別します。

表 **<sup>1</sup> :** コールバック ソフトキーとボタンを使用する **Cisco IP** 電話

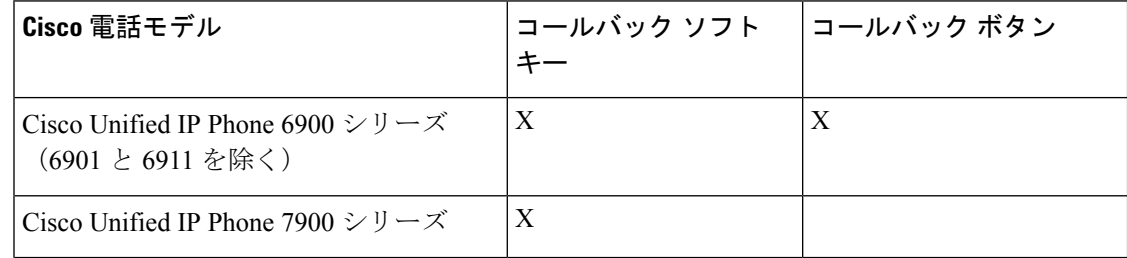

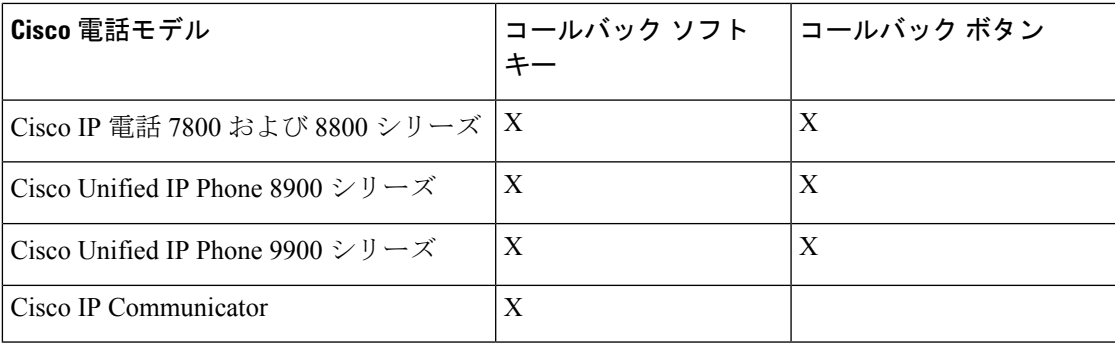

#### 始める前に

• コールバックの前提条件 (2 ページ)を確認してください。

#### 手順

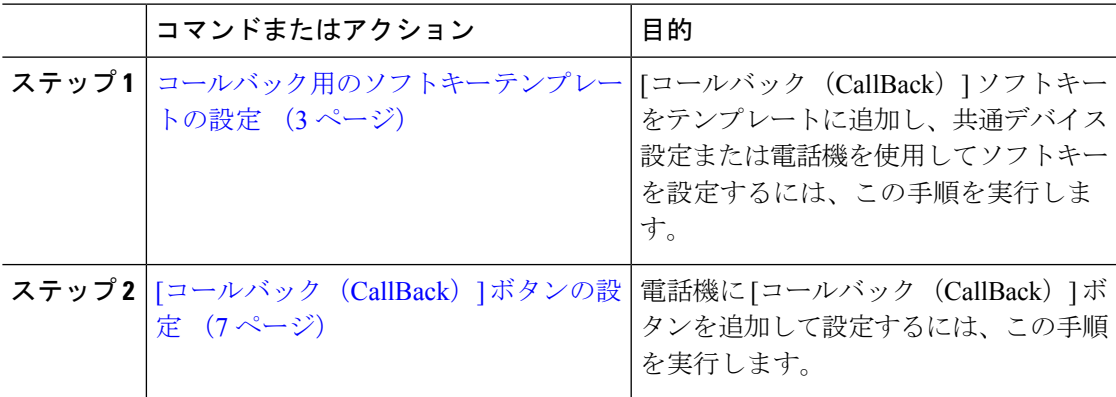

# コールバック用のソフトキー テンプレートの設定

CallBack ソフトキーには次のコール状態があります。

- オンフック (On Hook)
- 発信 (Ring Out)
- 接続転送 (Connected Transfer)

以下の手順を使用して、CallBack ソフトキーを使用できるようにします。

### 始める前に

電話機がコールバックをサポートしていることを確認します。

- ステップ **1** [Cisco Unified CM 管理(Cisco Unified CM Administration)] から、以下を選択します。**[**デバイ ス(**Device**)**]** > **[**デバイスの設定(**Device Settings**)**]** > **[**ソフトキー テンプレート(**Softkey Template**)**]**。
- ステップ **2** 新しいソフトキーテンプレートを作成するには、この手順を実行します。それ以外の場合は、 次のステップに進みます。
	- a) [新規追加] をクリックします。
	- b) デフォルトのテンプレートを選択して、[コピー(Copy)]をクリックします。
	- c) [ソフトキーテンプレート名(SoftkeyTemplate Name)]フィールドに、テンプレートの新し い名前を入力します。
	- d) **[**保存**]** をクリックします。
- ステップ **3** 既存のテンプレートにソフトキーを追加するには、次の手順を実行します。
	- a) [検索 (Find) ]をクリックして、検索条件を入力します。
	- b) 必要な既存のテンプレートを選択します。
- ステップ **4** [デフォルト ソフトキー テンプレート(Default Softkey Template)]チェックボックスをオンに し、このソフトキーテンプレートをデフォルトのソフトキーテンプレートとして指定します。
	- あるソフトキー テンプレートをデフォルトのソフトキー テンプレートとして指定 した場合、先にデフォルトの指定を解除してからでないと、そのテンプレートは削 除することができません。 (注)
- ステップ **5** 右上隅にある **[**関連リンク(**Related Links**)**]** ドロップダウンリストから **[**ソフトキーレイアウ トの設定(**Configure Softkey Layout**)**]** を選択し、**[**移動(**Go**)**]** をクリックします。
- ステップ **6** [設定するコール状態の選択(Select a Call State to Configure)]ドロップダウン リストから、ソ フトキーに表示するコール状態を選択します。
- **ステップ7 「選択されていないソフトキー(Unselected Softkeys)]リストから追加するソフトキーを選択** し、右矢印をクリックして「選択されたソフトキー (Selected Softkeys) 1リストにそのソフト キーを移動します。新しいソフトキーの位置を変更するには、上矢印と下矢印を使用します。
- ステップ **8** 追加のコール状態でのソフトキーを表示するには、前述のステップを繰り返します。
- ステップ **9 [**保存**]** をクリックします。
- ステップ **10** 次のいずれかの作業を実行します。
	- すでにデバイスに関連付けられているテンプレートを変更した場合は、[設定の適用(Apply Config)] をクリックしてデバイスを再起動します。
	- 新しいソフトキーテンプレートを作成した場合は、そのテンプレートをデバイスに関連付 けた後にデバイスを再起動します。詳細については、「共通デバイス設定へのソフトキー テンプレートの追加」と「電話機のセクションとソフトキーテンプレートの関連付け」を 参照してください。

#### 次のタスク

次のいずれかの手順を実行します。

- 共通デバイス設定とコールバック ソフトキー テンプレートの関連付け (5 ページ)
- 電話機とコールバック ソフトキー テンプレートの関連付け (6 ページ)

### 共通デバイス設定とコールバック ソフトキー テンプレートの関連付け

(オプション) ソフトキー テンプレートを電話機に関連付ける方法は 2 つあります。

- ソフトキー テンプレートを **[**電話の設定(**Phone Configuration**)**]** に追加します。
- ソフトキー テンプレートを共通デバイス設定に追加します。

ここに示す手順では、ソフトキーテンプレートを共通デバイス設定に関連付ける方法について 説明します。システムが共通デバイス設定を使用して設定オプションを電話機に適用する場合 は、この手順に従ってください。 これは、電話機でソフトキー テンプレートを使用できるよ うにする際に、最も一般的に使用されている方法です。

別の方法を使用するには、「電話機とコールバック ソフトキー テンプレートの関連付け (6 ページ)」を参照してください。

#### 手順

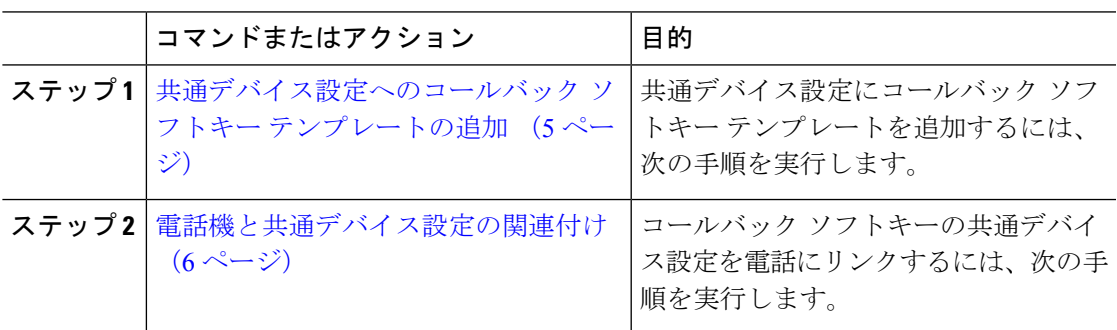

#### 共通デバイス設定へのコールバック ソフトキー テンプレートの追加

- ステップ **1** [Cisco Unified CM 管理(Cisco Unified CM Administration)] から、以下を選択します。**[**デバイ ス(**Device**)**]** > **[**デバイスの設定(**Device Settings**)**]** > **[**共通デバイス設定(**Common Device Configuration**)**]** を選択します。
- ステップ2 新しい共通デバイス設定を作成し、それにソフトキーテンプレートを関連付けるには、この手 順を実行します。それ以外の場合は、次のステップに進みます。
	- a) [新規追加] をクリックします。
	- b) [名前(Name)]フィールドに、共通デバイス設定の名前を入力します。
	- c) **[**保存**]** をクリックします。
- ステップ **3** 既存の共通デバイス設定にソフトキーテンプレートを追加するには、次の手順を実行します。
	- a) [検索 (Find)]をクリックして、検索条件を入力します。
	- b) 既存の共通デバイス設定をクリックします。
- ステップ **4** [ソフトキー テンプレート(Softkey Template)]ドロップダウン リストで、使用可能にするソ フトキーが含まれているソフトキー テンプレートを選択します。
- ステップ **5 [**保存**]** をクリックします。
- ステップ **6** 次のいずれかの作業を実行します。
	- すでにデバイスに関連付けられている共通デバイス設定を変更した場合は、[設定の適用 (Apply Config)]をクリックしてデバイスを再起動します。
	- 新しい共通デバイス設定を作成してその設定をデバイスに関連付けた後に、デバイスを再 起動します。

電話機と共通デバイス設定の関連付け

手順

- ステップ **1** [Cisco Unified CM 管理(Cisco Unified CM Administration)] から、以下を選択します。**[**デバイ ス(**Device**)**]** > **[**電話(**Phone**)**]**。
- ステップ **2** [検索 **(Find**)] をクリックし、ソフトキーテンプレートを追加する電話デバイスを選択します。
- ステップ **3** [共通デバイス設定(Common Device Configuration)]ドロップダウン リストから、新しいソフ トキー テンプレートが含まれている共通デバイス設定を選択します。
- ステップ **4 [**保存**]** をクリックします。
- ステップ **5** [リセット(Reset)]をクリックして、電話機の設定を更新します。

### 電話機とコールバック ソフトキー テンプレートの関連付け

オプション:ソフトキーテンプレートと共通デバイス設定を関連付けるための代替手段、つま り共通デバイス設定との連携のために、次の手順を使用します。 ソフトキー テンプレートを 適用して、共通デバイス設定での割り当てや、他のデフォルトのソフトキーの割り当てを上書 きする必要がある場合は、次の手順を共通デバイス設定と共に使用します。

- ステップ **1** [Cisco Unified CM 管理(Cisco Unified CM Administration)] から、以下を選択します。**[**デバイ ス(**Device**)**]** > **[**電話(**Phone**)**]**。
- ステップ **2** [検索(Find)]をクリックして、ソフトキー テンプレートを追加する電話を選択します。
- ステップ **3** [ソフトキーテンプレート(SoftkeyTemplate)]ドロップダウンリストから、新しいソフトキー が含まれているテンプレートを選択します。

ステップ **4 [**保存**]** をクリックします。 ステップ **5** [リセット(Reset)]を押して、電話機の設定を更新します。

## **[**コールバック(**CallBack**)**]** ボタンの設定

この項の手順では、[コールバック (CallBack)] ボタンを設定する方法を説明します。

手順

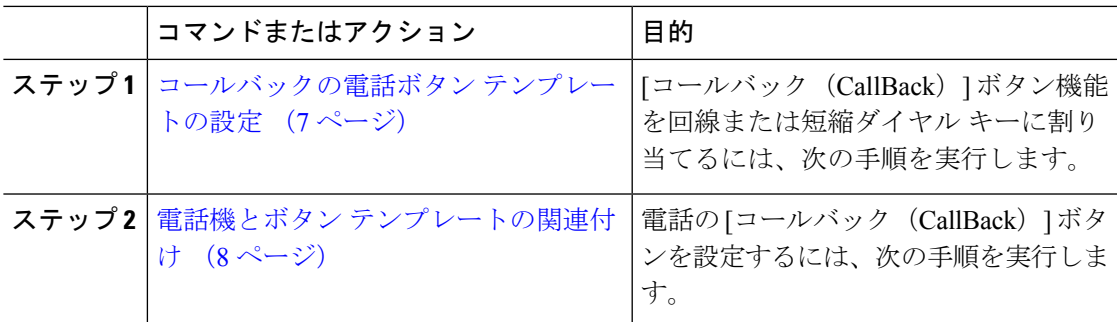

### コールバックの電話ボタン テンプレートの設定

回線または短縮ダイヤル キーに機能を割り当てるには、次の手順に従います。

- ステップ **1** [Cisco Unified CM 管理(Cisco Unified CM Administration)] から、以下を選択します。**[**デバイ ス(**Device**)**]** > **[**デバイスの設定(**DeviceSettings**)**]** > **[**電話ボタンテンプレート(**Phonebutton template**)**]** の順に選択します。
- ステップ **2** [検索 **(Find**)] をクリックして、サポートされる電話テンプレートのリストを表示します。
- ステップ **3** 新しい電話ボタン テンプレートを作成する場合は、この手順を実行します。それ以外の場合 は、次のステップに進みます。
	- a) 電話機モデルのデフォルトのテンプレートを選択し、[コピー (Copy) ]をクリックします。
	- b) [電話ボタン テンプレート情報(Phone Button Templates Information)]フィールドに、テン プレートの新しい名前を入力します。
	- c) **[**保存**]** をクリックします。
- ステップ **4** 既存のテンプレートに電話ボタンを追加するには、次の手順を実行します。
	- a) [検索 (Find) ]をクリックして、検索条件を入力します。
	- b) 既存のテンプレートを選択します。
- ステップ **5** [回線(Line)]ドロップダウン リストから、テンプレートに追加する機能を選択します。
- ステップ **6 [**保存**]** をクリックします。
- ステップ **7** 次のいずれかの作業を実行します。
- すでにデバイスに関連付けられているテンプレートを変更した場合は、[設定の適用(Apply Config)] をクリックしてデバイスを再起動します。
- 新しいソフトキーテンプレートを作成した場合は、そのテンプレートをデバイスに関連付 けた後にデバイスを再起動します。

### 電話機とボタン テンプレートの関連付け

#### 手順

- ステップ **1** [Cisco Unified CM 管理(Cisco Unified CM Administration)] から、以下を選択します。**[**デバイ ス(**Device**)**]** > **[**電話(**Phone**)**]**。
- ステップ **2** [検索(Find)]をクリックして、設定済みの電話のリストを表示します。
- ステップ **3** 電話ボタン テンプレートを追加する電話を選択します。
- ステップ **4** [電話ボタン テンプレート(Phone Button Template)]ドロップダウン リストで、新しい機能ボ タンが含まれる電話ボタン テンプレートを選択します。
- ステップ **5 [**保存**]** をクリックします。 電話の設定を更新するには[リセット (Reset) ]を押すというメッセージ付きのダイアログボッ クスが表示されます。

# コールバックの連携動作

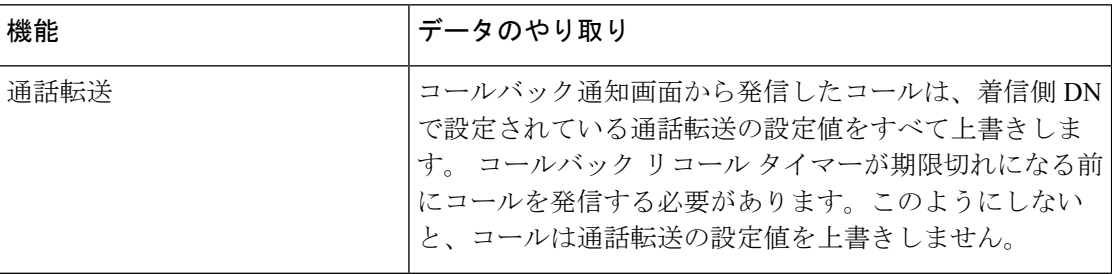

 $\mathbf{l}$ 

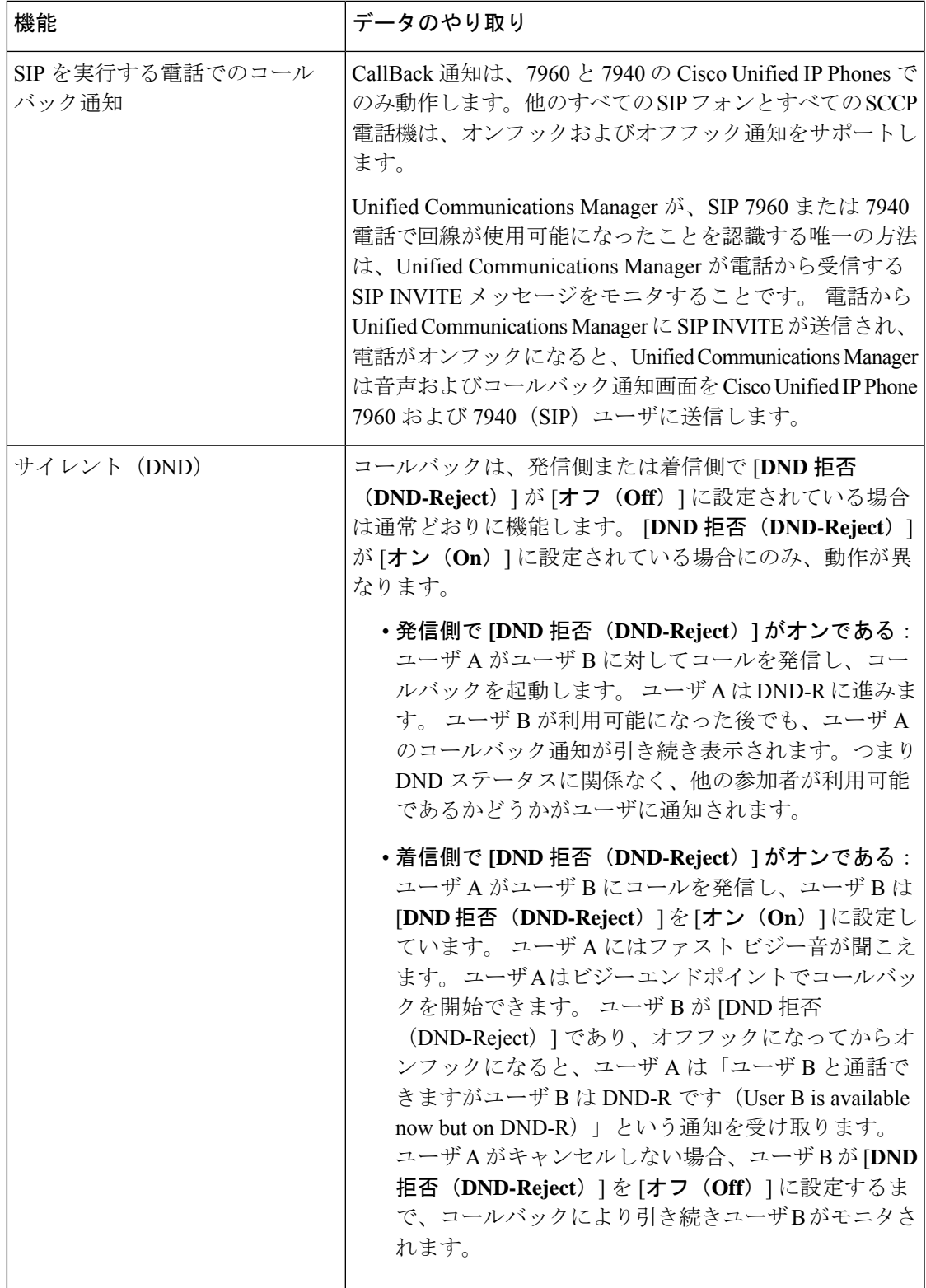

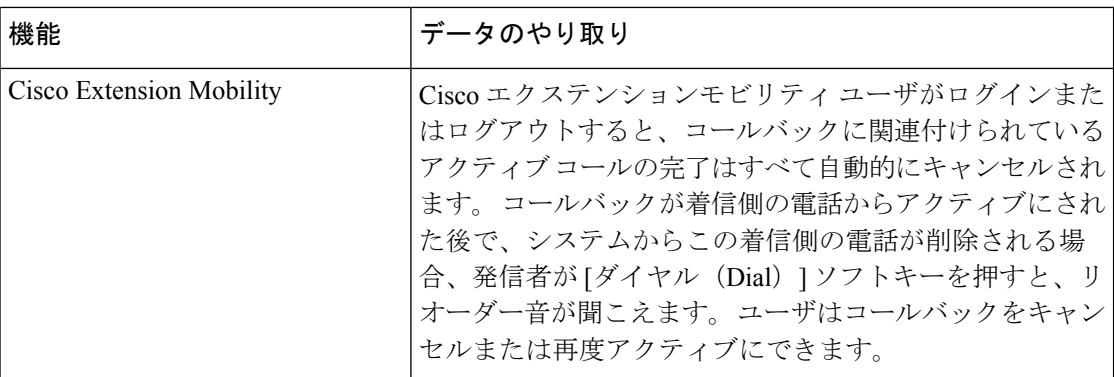

# コールバックの制約事項

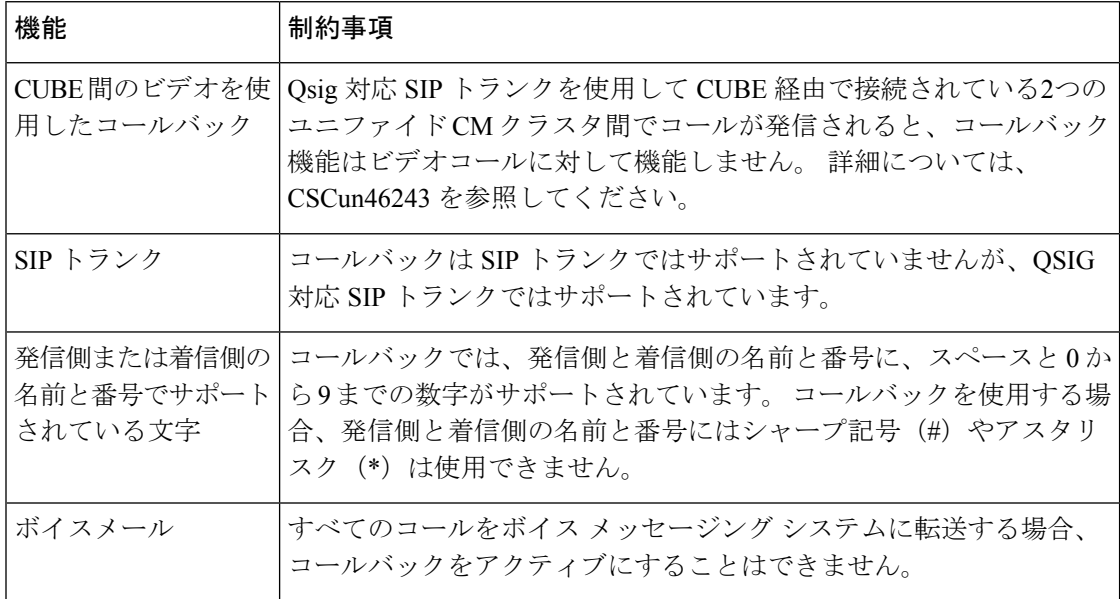

# コールバックのトラブルシューティング

このセクションでは、さまざまなシナリオでの問題、考えられる原因、および解決策と、コー ルバックについて IP Phone に表示されるエラー メッセージについて説明します。

## **[**コールバック(**CallBack**)**]** ソフトキーを押してからコールバックが 発生するまでの間の電話のプラグの取り外し**/**リセット

#### 問題

[コールバック (CallBack) ] ソフトキーを押してから、コールバックがアクティブになる前に 電話のプラグを抜くかリセットしました。

#### 考えられる原因

Unified Communications Manager コールバック アクティベーションをキャンセルします。

#### ソリューション

発信者の電話を登録すると、リセット後、発信者の電話には[コールバックのアクティベーショ ン(CallBack activation)]ウィンドウは表示されません。アクティブなコールバックサービス を表示するには、[コールバック (CallBack) ] ソフトキーを押す必要があります。 電話にコー ルバック通知が発生します。

## 発信者が対応可能通知に気付かずに電話機をリセットする

#### 問題

クラスタ内コールバックまたはクラスタ間コールバックのシナリオで、発信者が対応不可の ユーザ(ユーザ B とする)に対してコールバックを開始しました。 ユーザ B が対応可能にな ると、発信側の電話機に対応可能通知画面が表示されます。発信者が何らかの理由で対応可能 通知に気付かず、電話機がリセットされました。

たとえば、発信者が別のユーザ(ユーザ C とする)に連絡し、ユーザ C が通話中だったため [コールバック(CallBack)]ソフトキーを押します。発信側の電話機に置換/保持画面が表示さ れますが、ユーザ B の対応可能通知がすでに発生したことが画面に示されません。

#### 考えられる原因

ユーザが電話機をリセットしました。

#### ソリューション

電話機のリセット後、アクティブなコール中でないときに電話機のコールバック通知を確認し ます。 [折返し (Callback) ] ソフトキーを押します。

## コールバックのエラー メッセージ

ここでは、IP フォンの画面に表示されるエラー メッセージについて説明します。

### コールバックがアクティブでない

#### 問題

次のエラー メッセージが表示されます。 CallBack is not active. Press Exit to quit this screen.

#### 考えられる原因

ユーザがアイドル状態で [コールバック (Callback) ] ソフトキーを押しました。

#### ソリューション

エラー メッセージで指定された推奨アクションを実行してください。

### コールバックがすでにアクティブになっている

#### 問題

次のエラー メッセージが表示されます。

CallBack is already active on xxxx. Press OK to activate on yyyy. Press Exit to quit this screen.

#### 考えられる原因

ユーザがコールバックをアクティブにしようとしましたが、すでにアクティブになっていま す。

#### 問題

エラー メッセージで指定された推奨アクションを実行してください。

### コールバックをアクティブにできない

#### 問題

次のエラー メッセージが表示されます。 CallBack cannot be activated for xxxx.

#### 考えられる原因

ユーザがコールバックをアクティブにしようとしたときに、Unified Communications Manager データベースで内線番号が使用できないか、接続先への QSIG ルートが存在せず(つまり、内 線番号が非OSIGトランク経由で接続されたリモートプロキシに属している)、データベース 内で内線番号が見つかりません。

#### ソリューション

ユーザが再試行する必要があります。または、管理者がCisco UnifiedCM Administrationに電話 番号を追加する必要があります。

### キーがアクティブではありません

#### 問題

コール中に、[コールバック(CallBack)] ソフトキーが電話に表示され、ユーザは電話が鳴る 前に [コールバック (CallBack) ] ソフトキーを押します。 ですが、電話に以下のエラー メッ セージが表示されます。

Key Not Active

#### 考えられる原因

ユーザが [折返し(Callback)] ソフトキーを押すタイミングが適切でない可能性があります。

#### ソリューション

ユーザは呼び出し音またはビジー信号を聞いたあとで [折返し(Callback)] ソフトキーを押す 必要があります。 間違ったタイミングでソフトキーを押すと、電話機にエラー メッセージが 表示されることがあります。

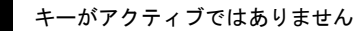

I

翻訳について

このドキュメントは、米国シスコ発行ドキュメントの参考和訳です。リンク情報につきましては 、日本語版掲載時点で、英語版にアップデートがあり、リンク先のページが移動/変更されている 場合がありますことをご了承ください。あくまでも参考和訳となりますので、正式な内容につい ては米国サイトのドキュメントを参照ください。